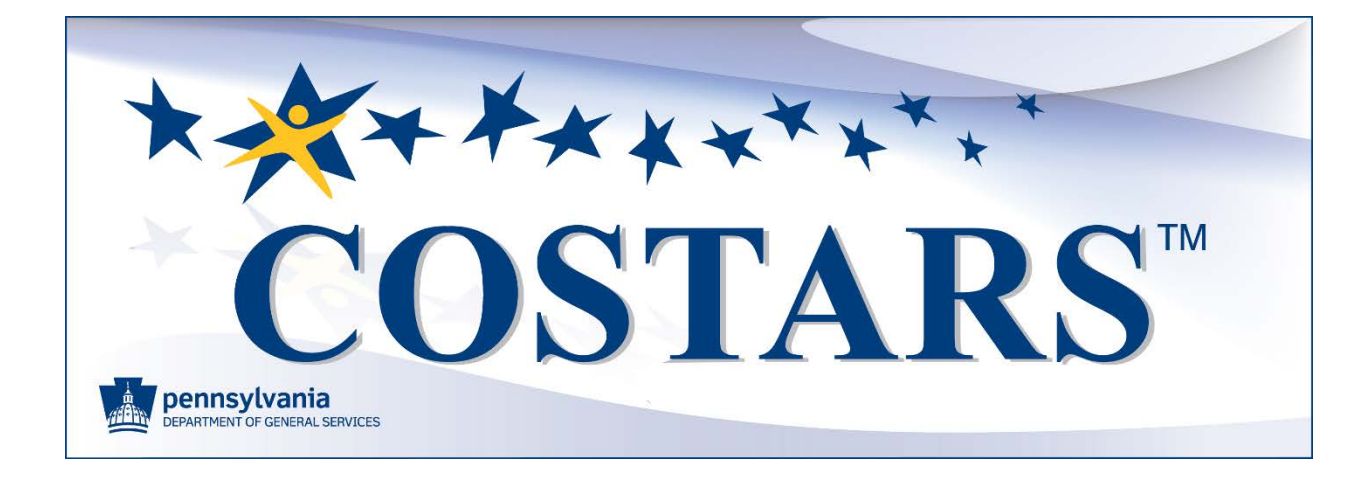

# ELECTRONIC BIDDING SUPPLIER SITE

Instructions

The COSTARS (Commonwealth of Pennsylvania's cooperative purchasing program) Electronic Bidding Supplier site allows suppliers to view and bid on contract opportunities.

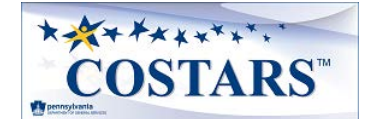

### **Contents**

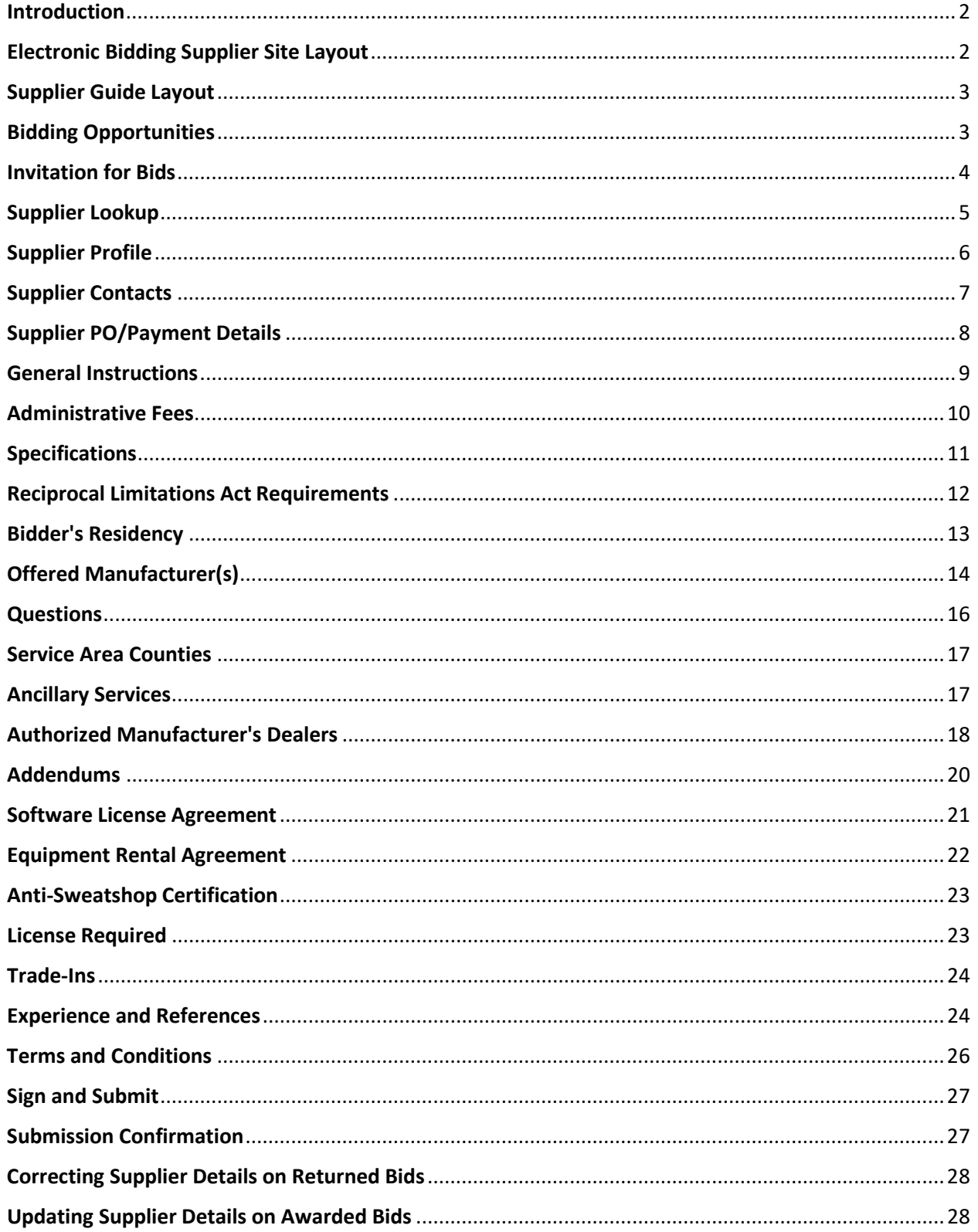

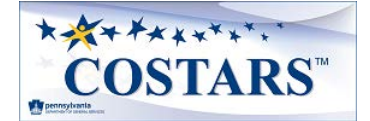

#### <span id="page-2-0"></span>**Introduction**

The COSTARS (Commonwealth of Pennsylvania's cooperative purchasing program) Electronic Bidding Supplier site allows suppliers to view and bid on contract opportunities.

The site's design presents suppliers with a sequence of pages that leads them through a series of welldefined steps to complete all the information required to submit a bid. The site allows suppliers to stop the bid creation at any step and later return to where they left off by merely following the same steps used to create the bid.

#### <span id="page-2-1"></span>**Electronic Bidding Supplier Site Layout**

The layout of each **Electronic Bidding Supplier** site page is similar, making the bid process user-friendly.

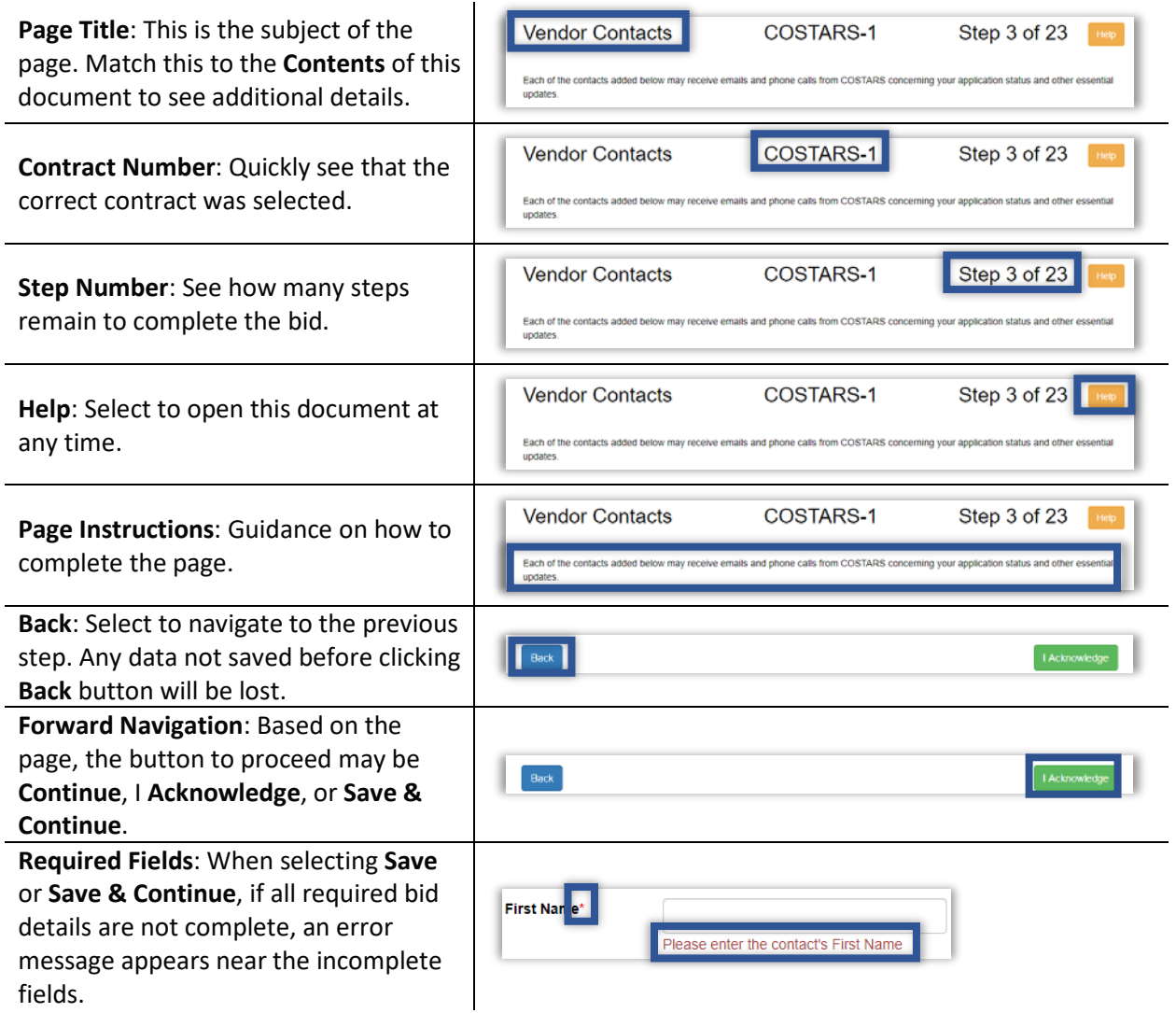

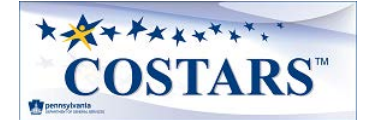

#### <span id="page-3-0"></span>**Supplier Guide Layout**

This document, the **COSTARS Program Electronic Bidding Supplier Guide**, explains each page that may appear when creating a bid in page order.

**Note:** The information required to complete a bid differs based on the contract subject. Not all pages, data fields, and questions in this document display for every contract.

When viewing this document in current Adobe Readers, select the **Bookmark** icon typically located toward the left of the screen to expand the navigation bar to jump between different sections quickly.

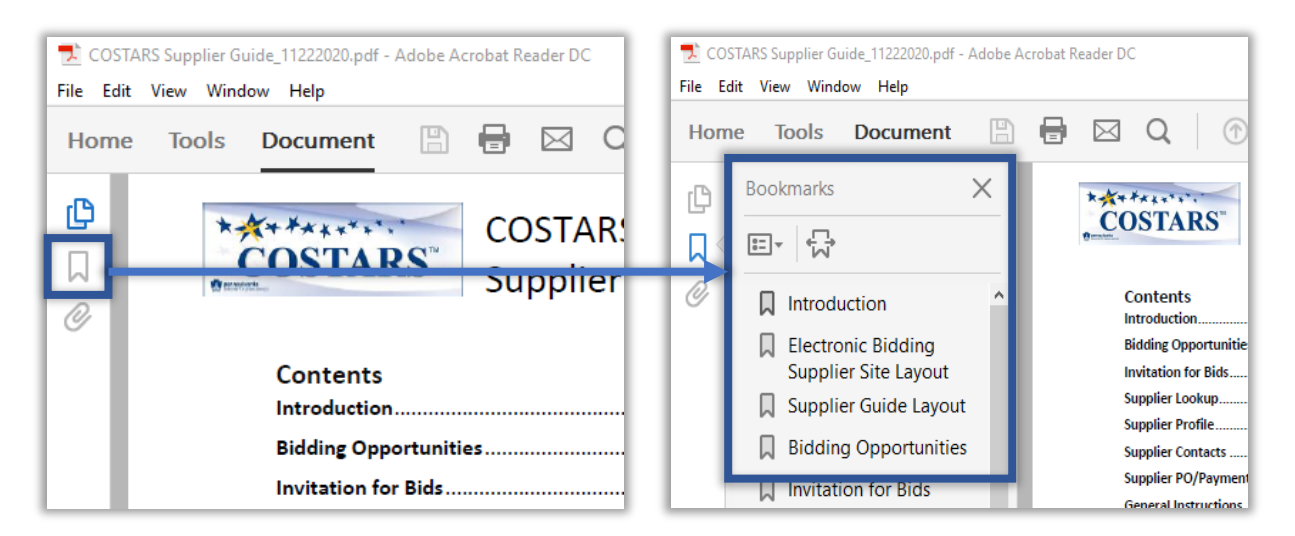

#### <span id="page-3-1"></span>**Bidding Opportunities**

The **Bidding Opportunities** page lists all the current COSTARS contract opportunities.

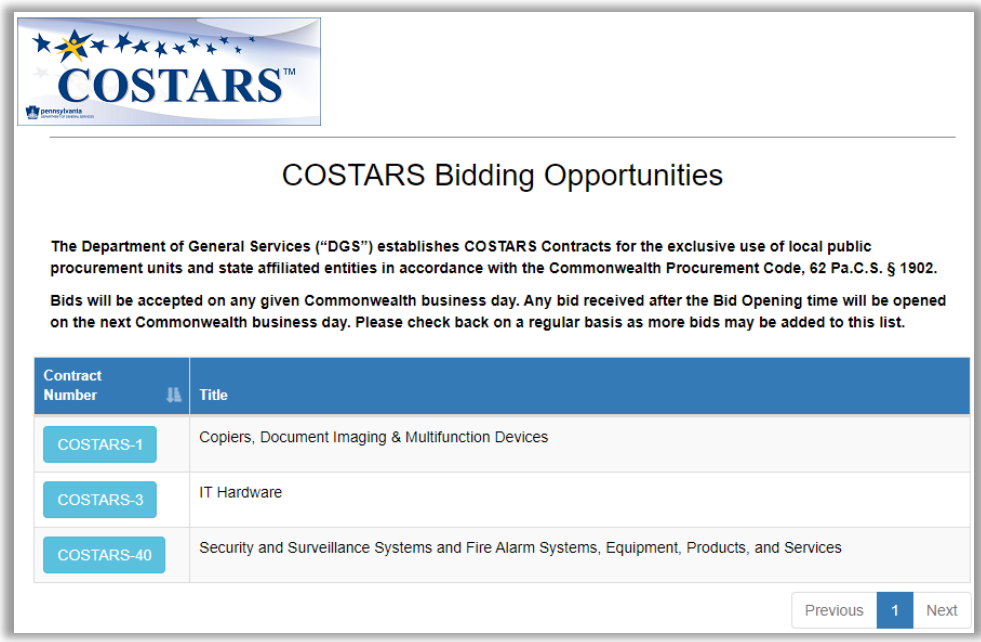

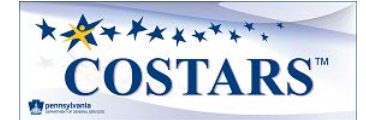

Select a **Contract Number** to learn more about the contract and to begin the bidding process. After bid submission, suppliers can return to this page at any time to download any of the documents referenced in the bid.

#### <span id="page-4-0"></span>**Invitation for Bids**

The **Invitation for Bids** page provides details about the selected COSTARS contract.

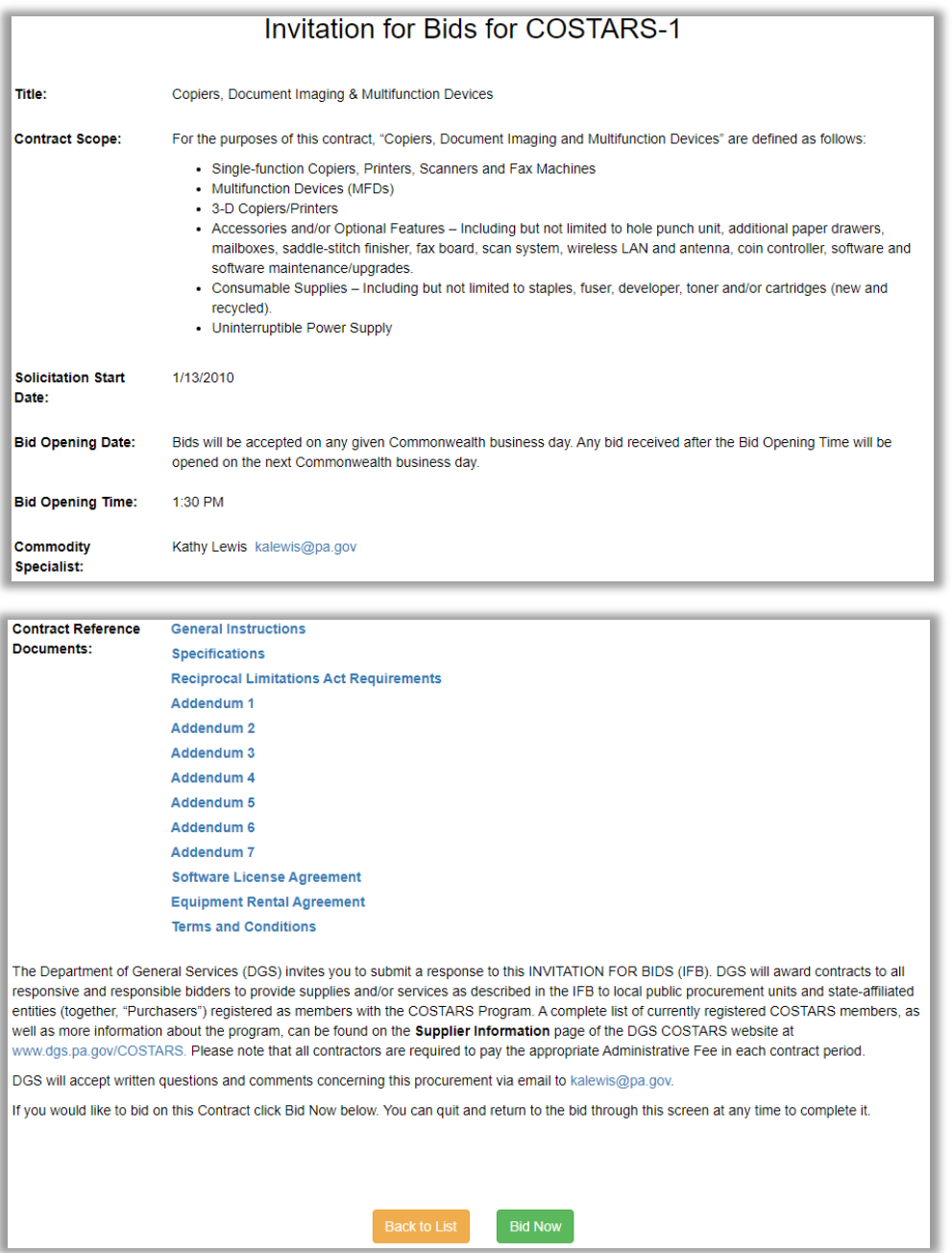

Select the **Back to List** button at the bottom of the screen to return to the **Bidding Opportunities** page or select **Bid Now** to begin the bid submission.

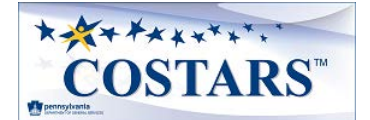

#### <span id="page-5-0"></span>**Supplier Lookup**

The **Supplier Lookup** page ensures that supplier details are linked correctly between Commonwealth systems.

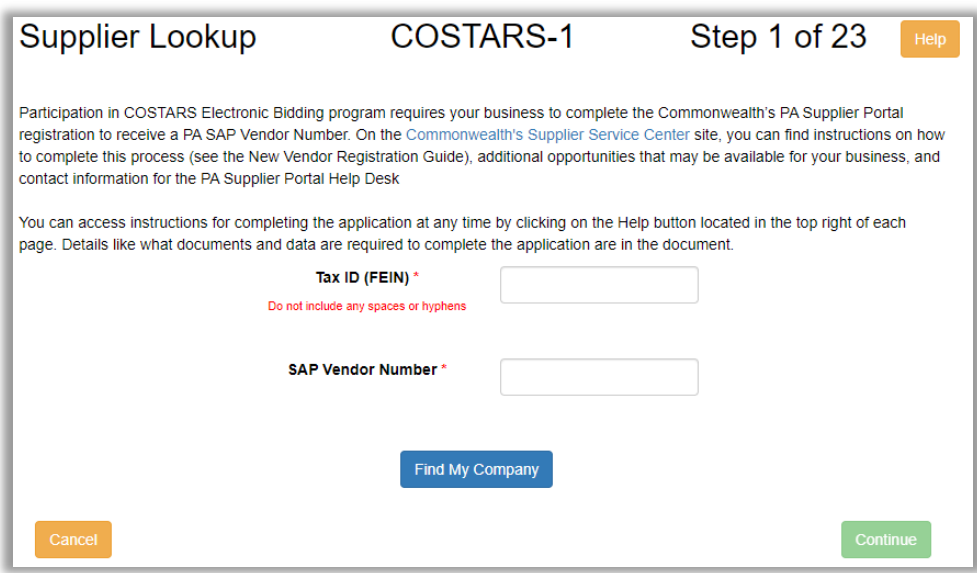

Enter the supplier's **Tax ID (FEIN)**, Pennsylvania **SAP Vendor Number**, and select **Find My Company**.

• If found, select **Continue** to begin a bid or to continue entering a bid.

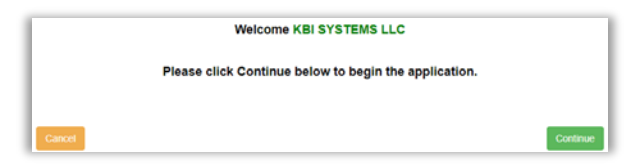

• If not found, check the information entered; if it appears to be correct, contact the PA Supplier Help Desk to verify the supplier's account details.

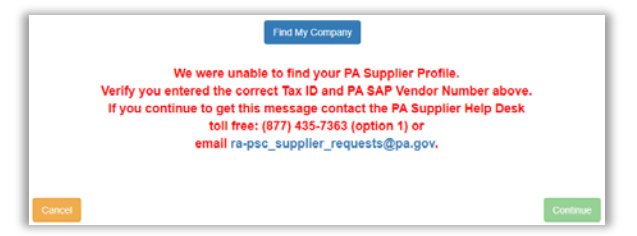

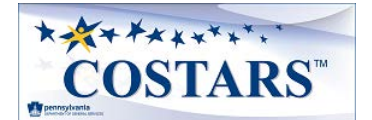

### <span id="page-6-0"></span>**Supplier Profile**

The **Supplier Profile** page pre-populates address and contact data from Pennsylvania's SAP system.

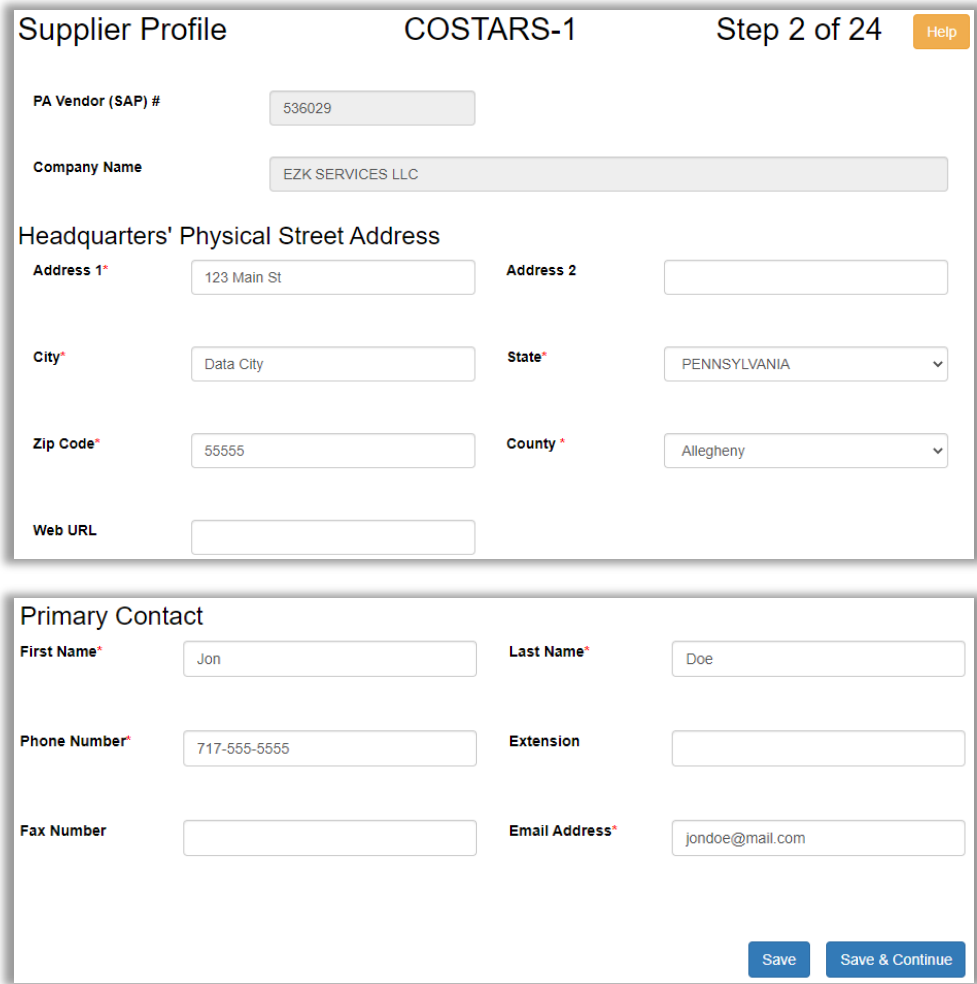

- 1. Review, correct (if needed), and complete the required fields.
- 2. Select **Save & Continue** to move to the next step.

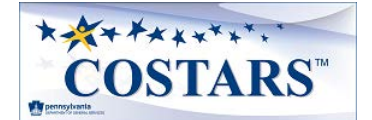

#### <span id="page-7-0"></span>**Supplier Contacts**

The **Supplier Contacts** page captures the names, phone numbers, and email addresses of various supplier contacts. The **Primary Contact** from the previous page is pre-populated here to eliminate duplicate data entry.

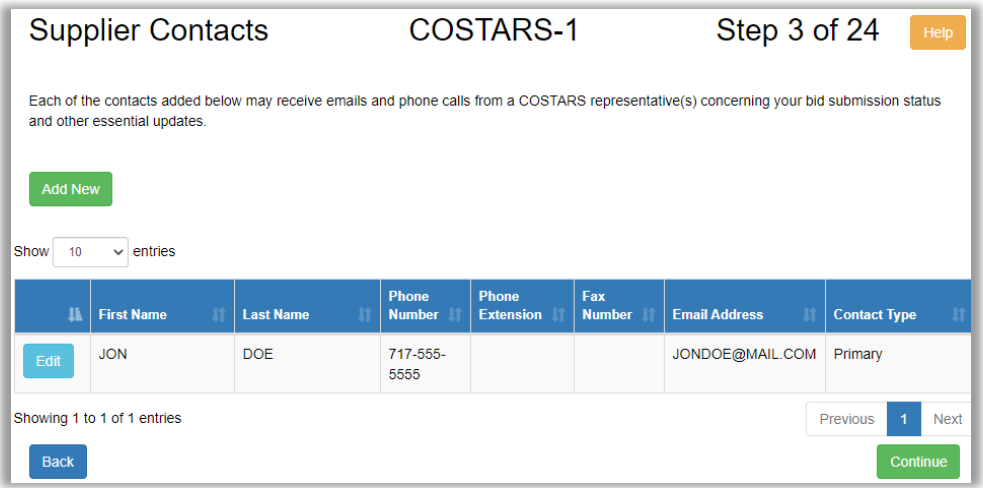

Select **Add New** to enter additional contacts or **Edit** to update a contact.

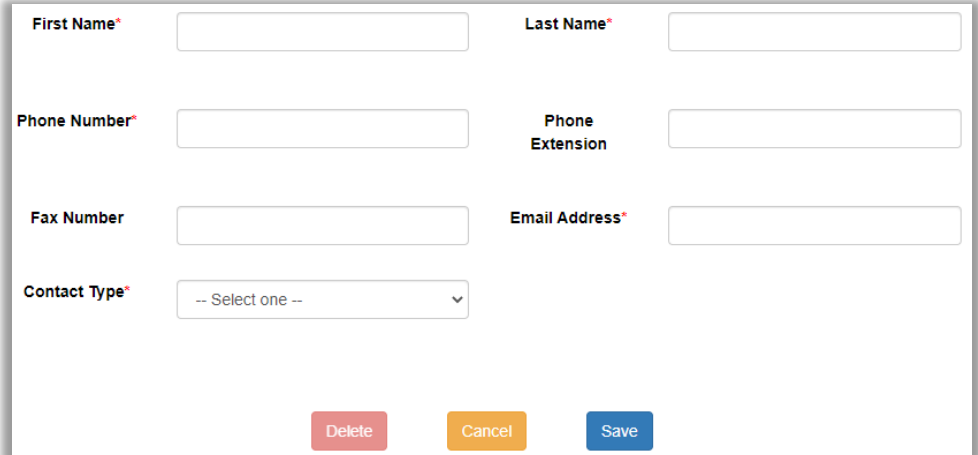

- **Contact Type** values for communications from COSTARS program representative(s): o Primary Contact
	- o Emergency-Disaster Representative
	- o Secondary Contact
	- o Sales Reporting Contact
	- o Account Payable Representative

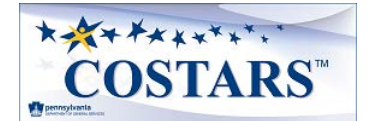

### <span id="page-8-0"></span>**Supplier PO/Payment Details**

The **Supplier Contacts** page captures billing information.

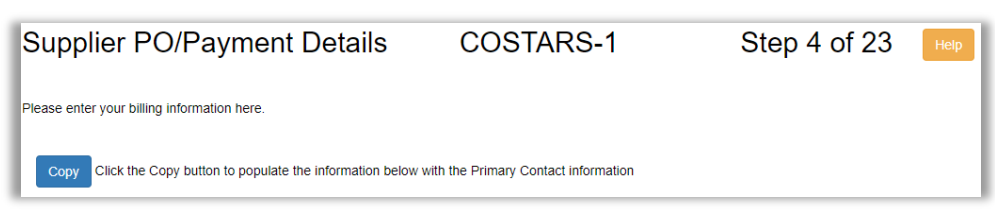

Select **Copy** to pre-populate the fields with the data from the previous pages to eliminate duplicate data entry.

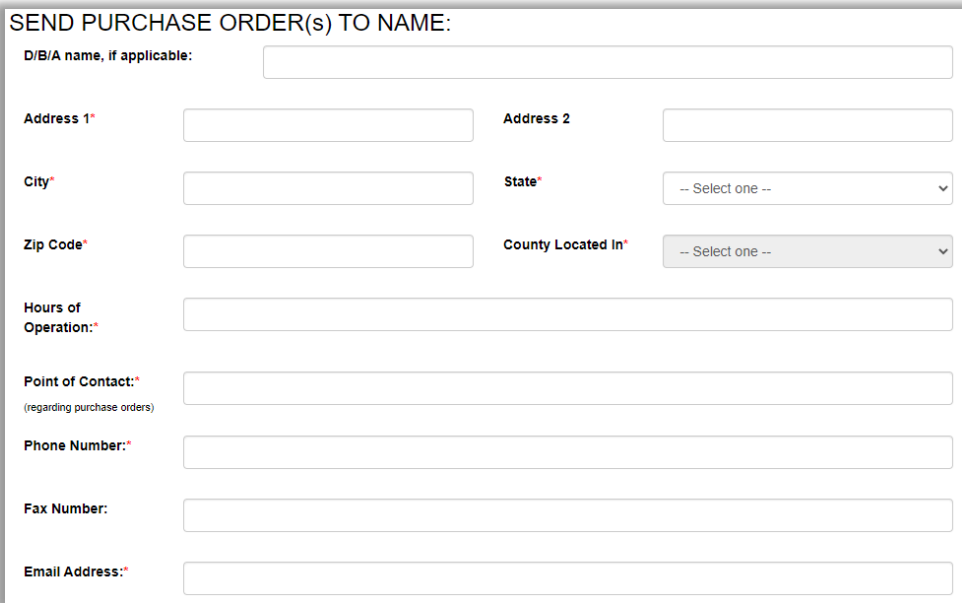

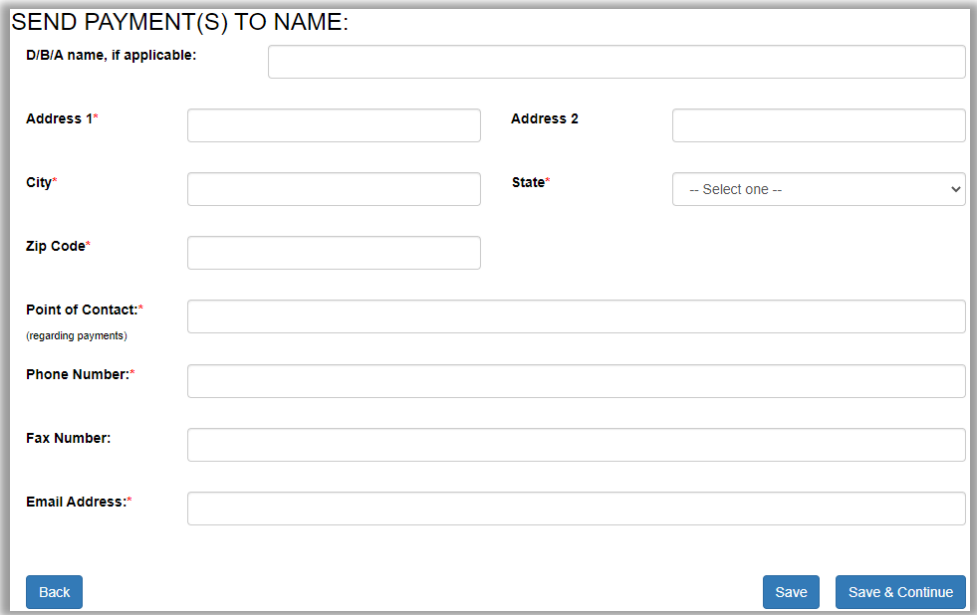

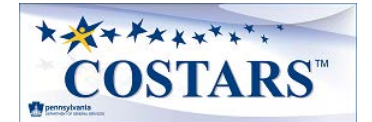

#### <span id="page-9-0"></span>**General Instructions**

The **General Instructions** page contains the document, *Instructions to Bidders for COSTARS Contracts*. The Bidder must read and acknowledge these general instructions.

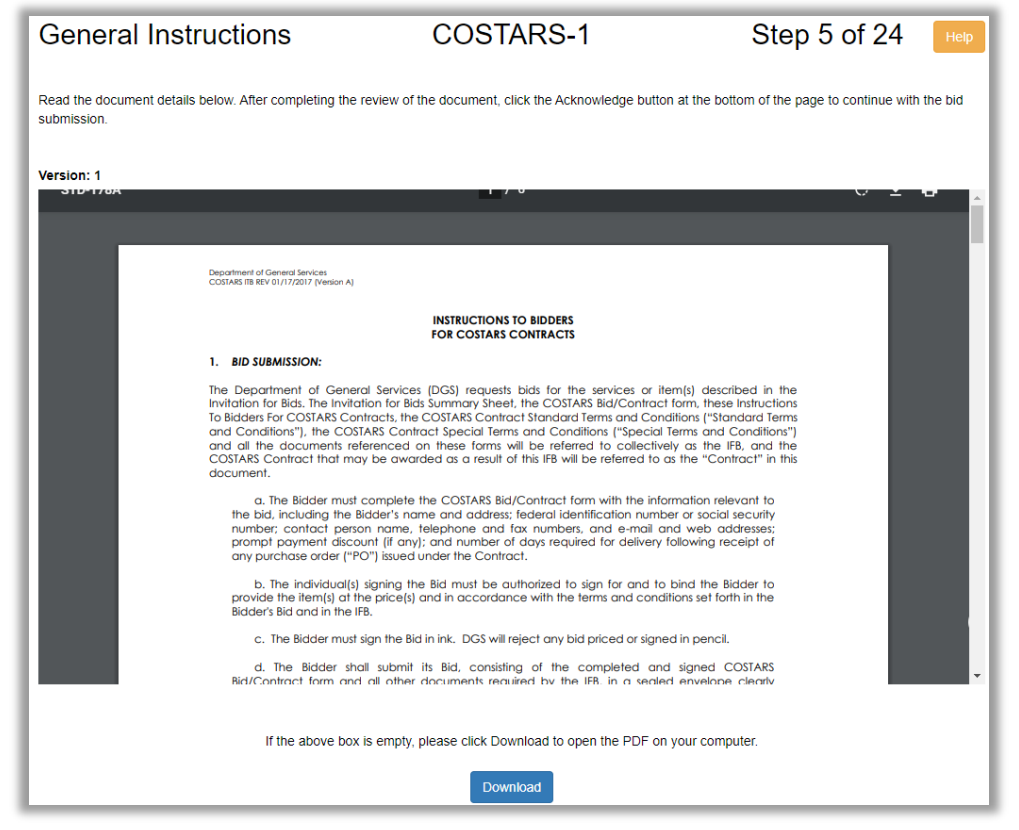

The document can be reviewed online by scrolling up or down within the viewer box or viewed and saved by selecting the **Download** button.

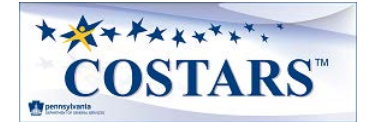

#### <span id="page-10-0"></span>**Administrative Fees**

The **Administrative Fees** page shows the fee required for contract award.

A fee is pre-selected on this page based on the supplier's current certifications with Pennsylvania's Bureau of Diversity, Inclusion, and Small Business Opportunities. If the supplier's certification status changes before bid submission approval, the supplier is responsible for paying the associated value.

Once the supplier's bid submission has been reviewed and approved by COSTARS representative(s), the supplier will receive a remittance notice from the COSTARS program providing payment instructions.

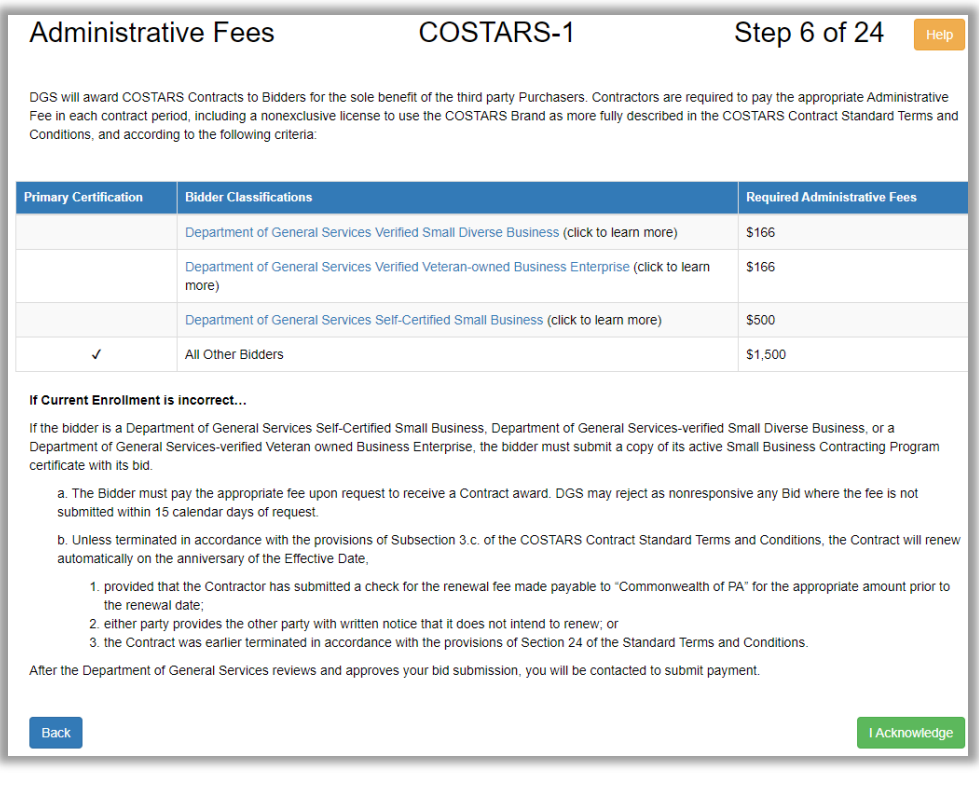

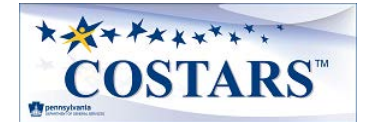

### <span id="page-11-0"></span>**Specifications**

The **Specifications** page shows the specifications to which a COSTARS supplier is bound if awarded the contract.

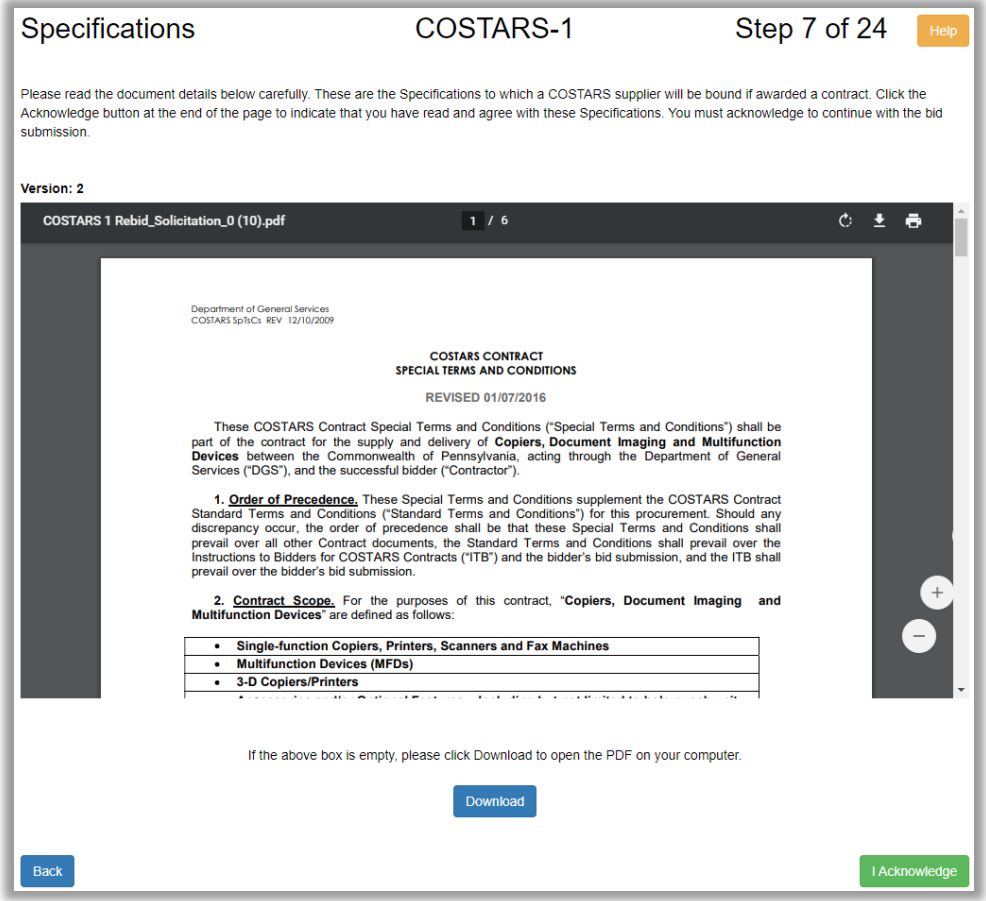

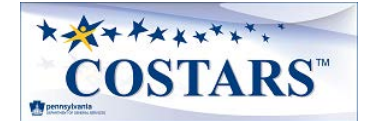

### <span id="page-12-0"></span>**Reciprocal Limitations Act Requirements**

The document on this page details the **Reciprocal Limitations Act Requirements**. The Bidder must read and acknowledge these requirements.

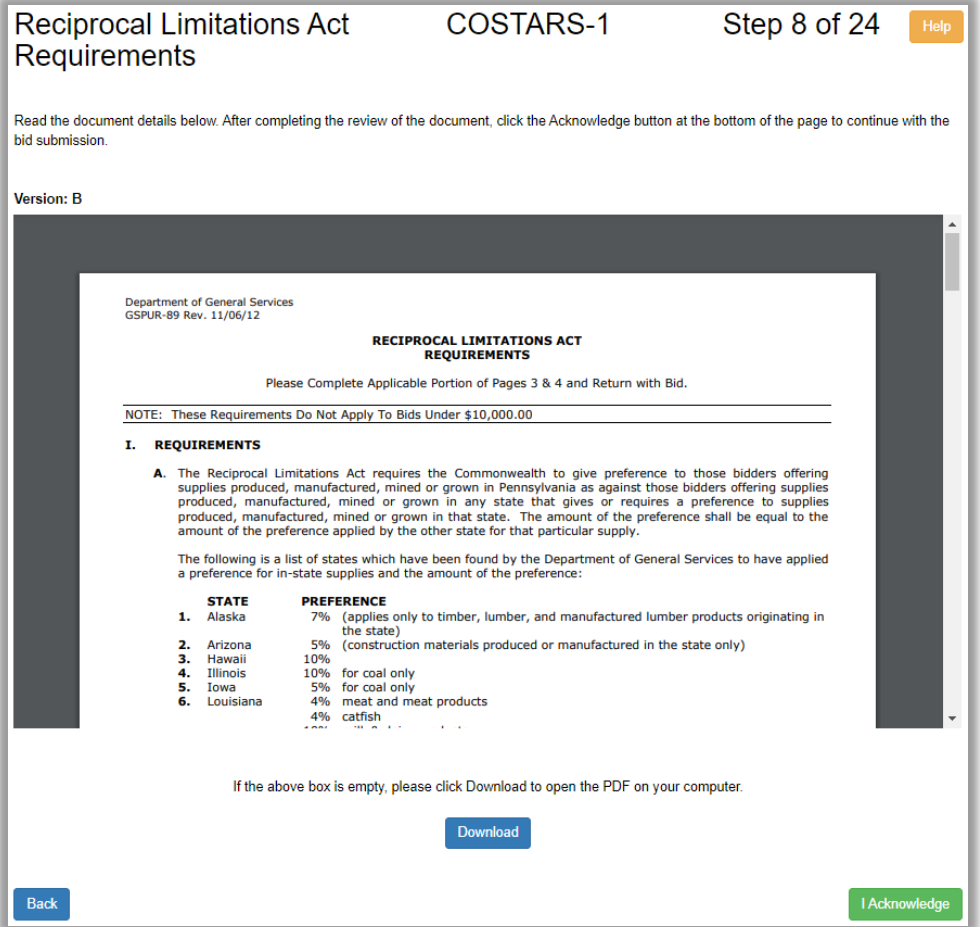

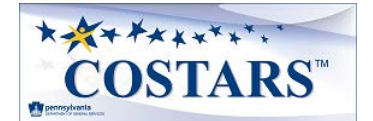

#### <span id="page-13-0"></span>**Bidder's Residency**

As part of the **Reciprocal Limitations Act Requirements**, only those suppliers whose **Headquarters' Physical Street Address** is in Pennsylvania must complete the **Bidder's Residency** page.

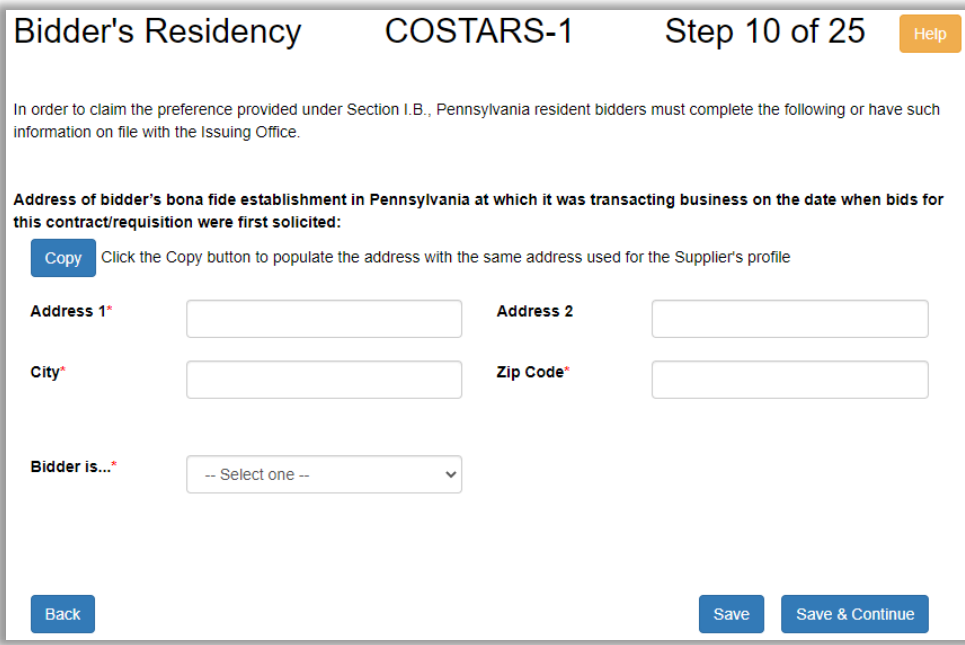

- **1.** Select **Copy** to pre-populate the fields with the data from the previous pages to eliminate duplicate data entry.
- **2.** Select the appropriate value from the **Bidder is…** drop-down to see additional data fields.
	- **Bidder is…** values
		- o Corporation
		- o Partnership
		- o Individual

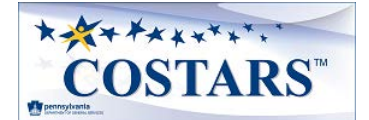

### <span id="page-14-0"></span>**Offered Manufacturer(s)**

The **Offered Manufacture(s)** page captures the product categories the supplier offers within the contract's scope. Suppliers may bid product lines from any number of manufacturers who have authorized the supplier to sell their products.

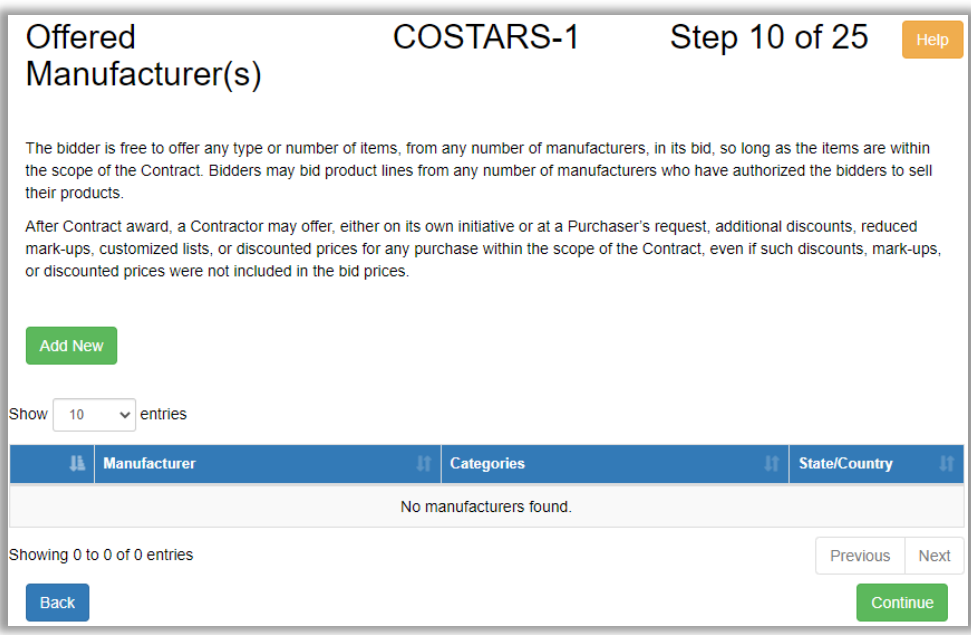

1. Select **Add New** to enter an unlimited number of manufacturers and their respective categories.

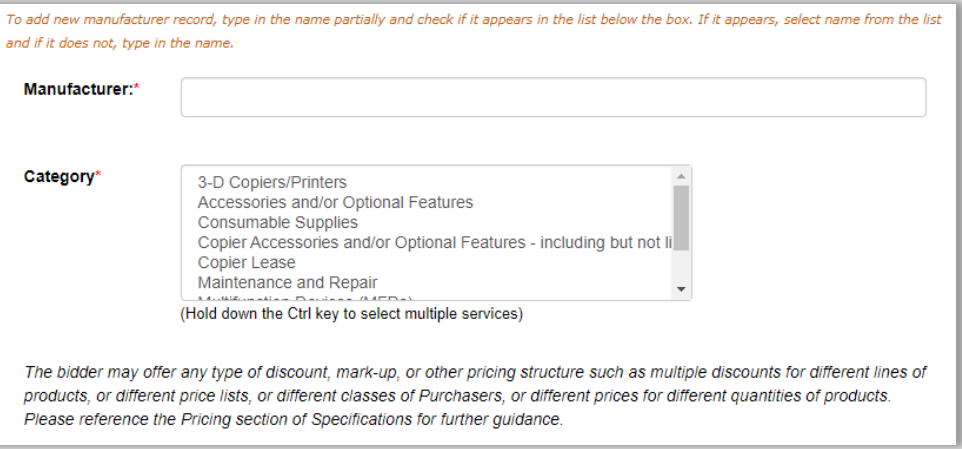

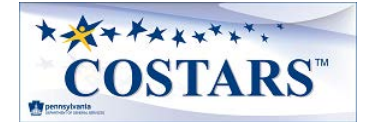

2. Complete remaining fields for each manufacturer entered. Select Save to continue.

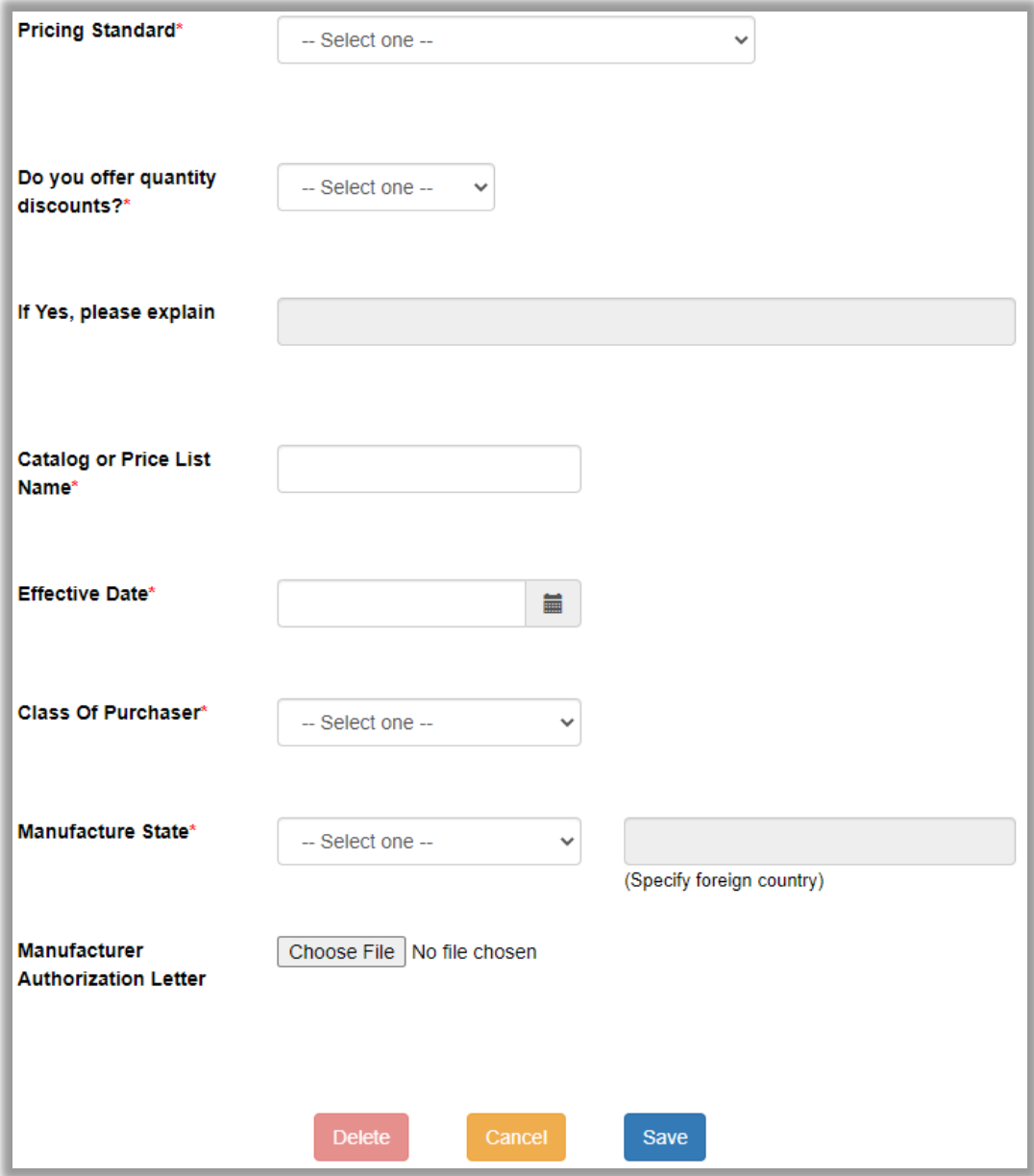

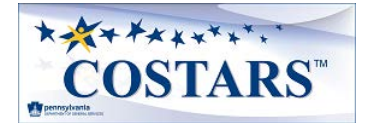

#### <span id="page-16-0"></span>**Questions**

The **Questions** page captures additional details required for the bid to be accepted as responsible and responsive.

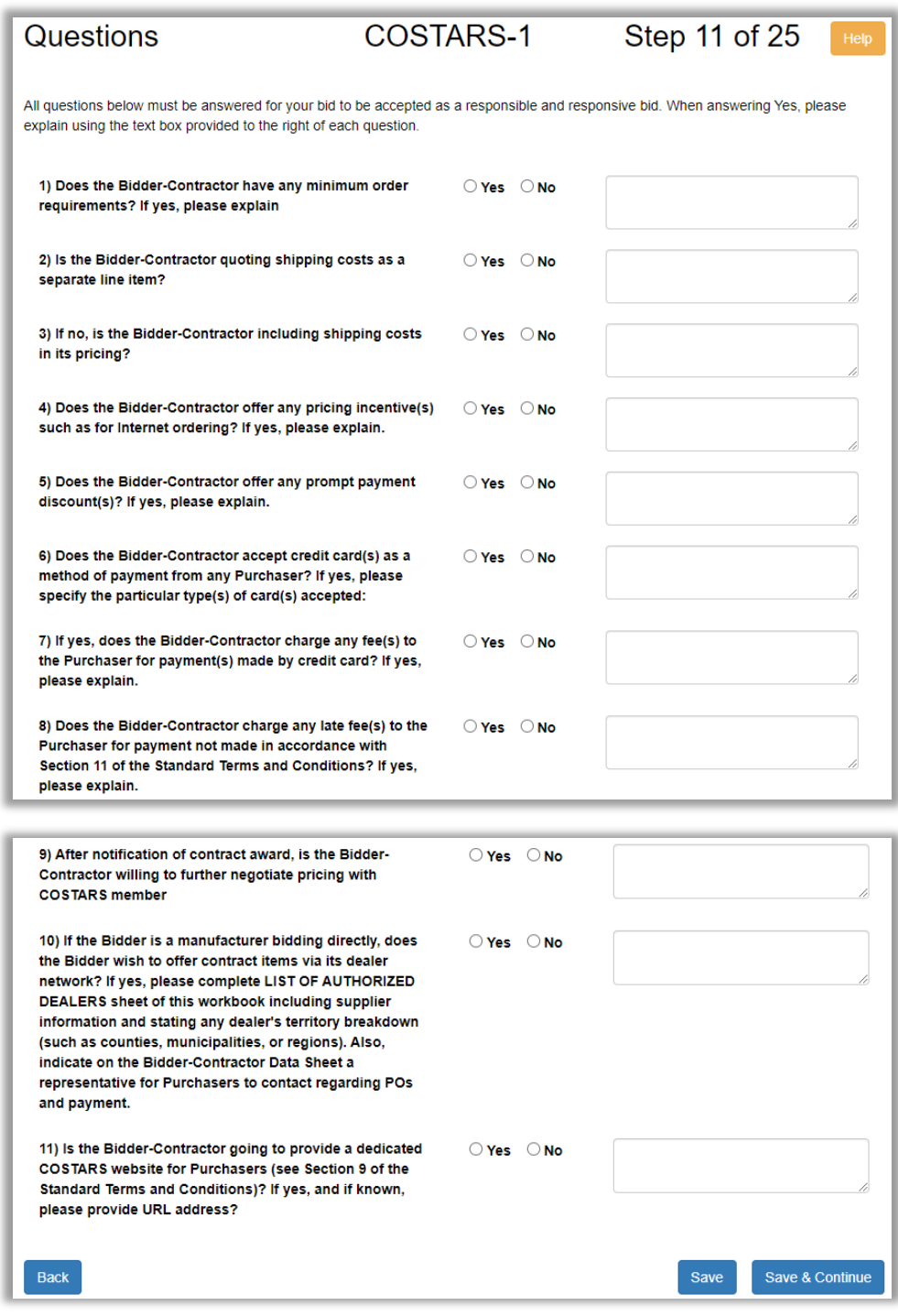

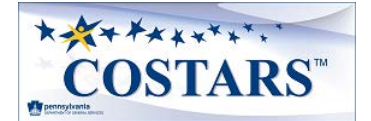

#### <span id="page-17-0"></span>**Service Area Counties**

The **Service Area Counties** page captures the Pennsylvania counties where the supplier provides product(s) and or service(s).

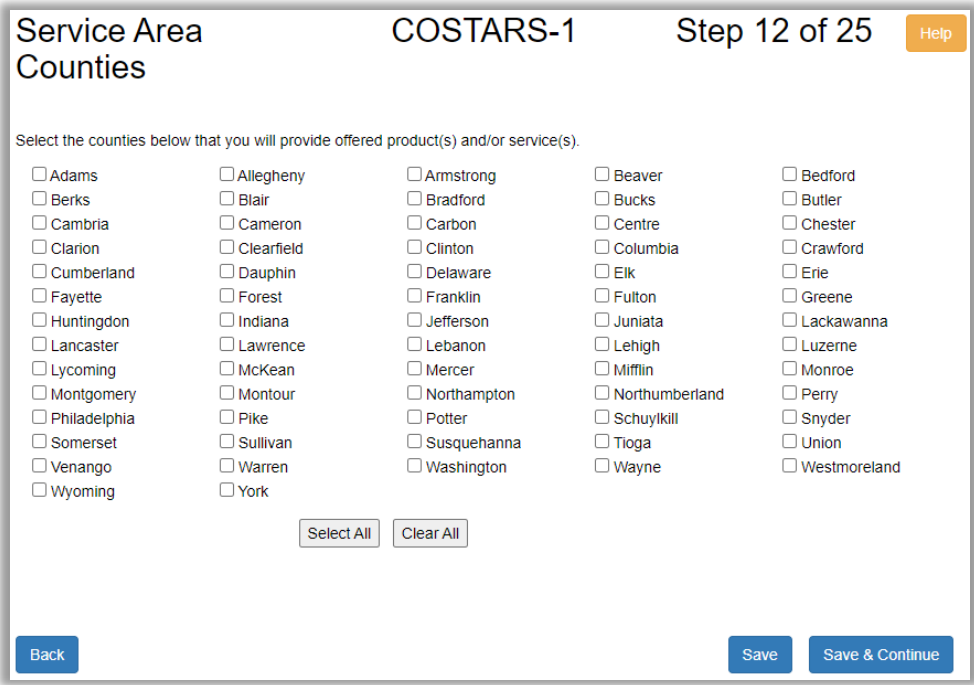

#### <span id="page-17-1"></span>**Ancillary Services**

The **Ancillary Services** page captures the list of ancillary services and prices the supplier proposes to offer in conjunction with offered products.

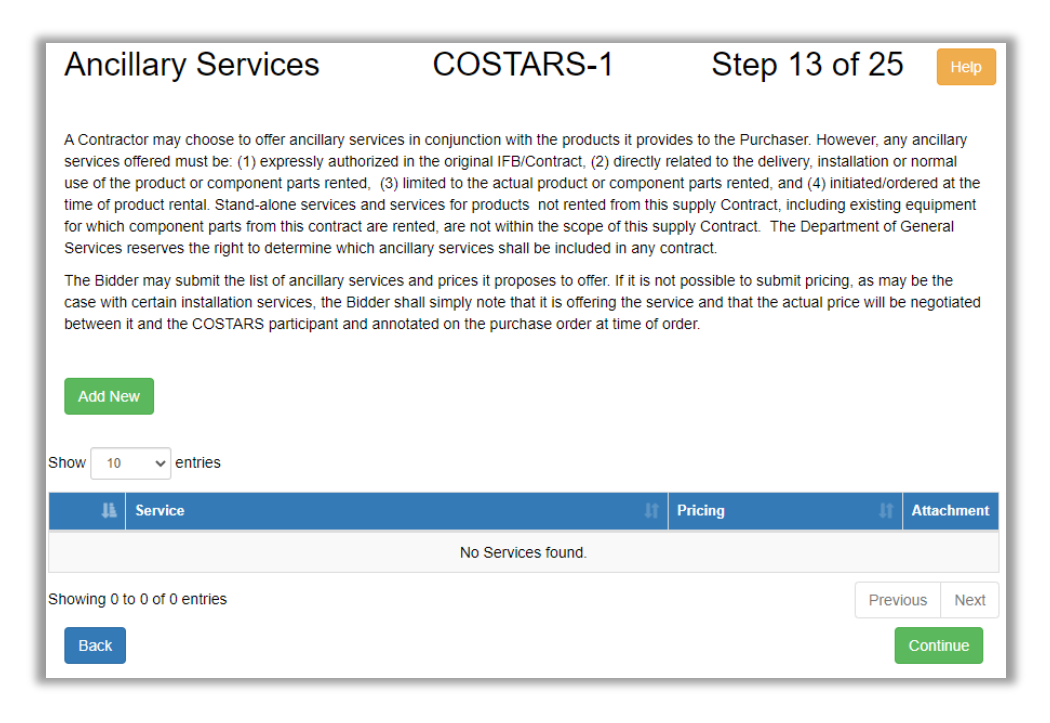

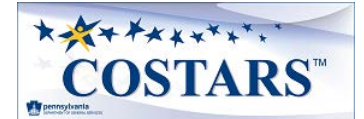

Select **Add New** to enter each applicable ancillary service and its respective pricing if known.

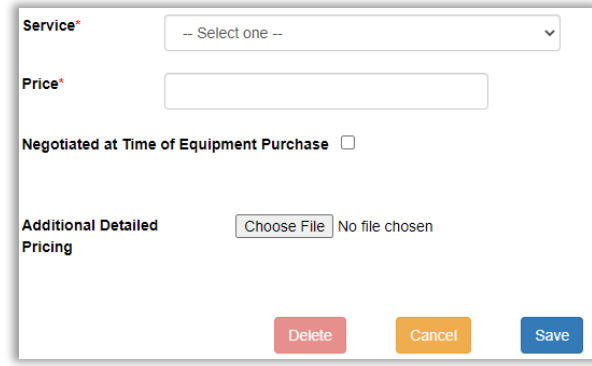

- **Services** values may include but are not limited to the following. Please refer to contract Specifications for guidance.
	- o Extended Warranty
	- o Special Delivery Arrangements (these may include, without limitation, fuel surcharges, added charges for multiple delivery locations or staged deliveries (multiple dates). Such terms shall not alter the requirements of Subsection 10.b. of the COSTARS Contract Standard Terms and Conditions, requiring in pertinent part that the pricing include standard FOB destination delivery.)
	- o Training

#### <span id="page-18-0"></span>**Authorized Manufacturer's Dealers**

If the Bidder is a manufacturer, the **Authorized Manufacturer's Dealers** page allows the supplier to list dealers from their dealer network included in their bid submission.

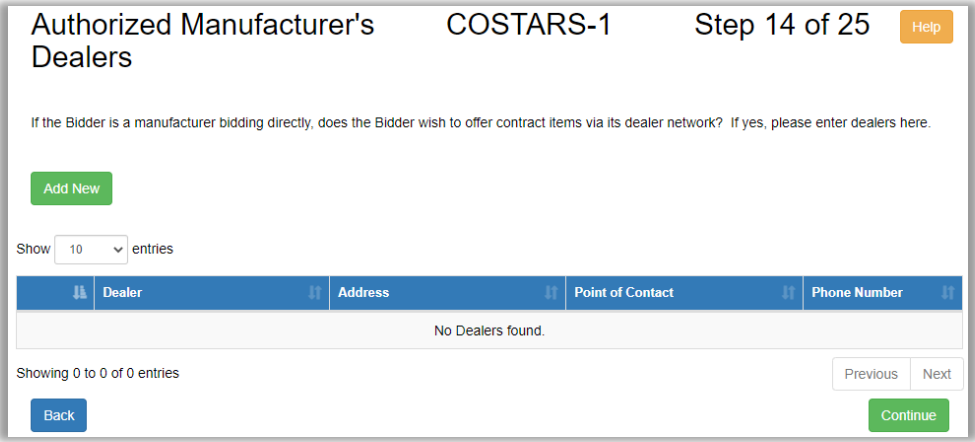

1. Select **Add New** to enter any number of authorized dealers

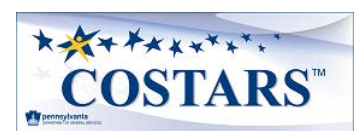

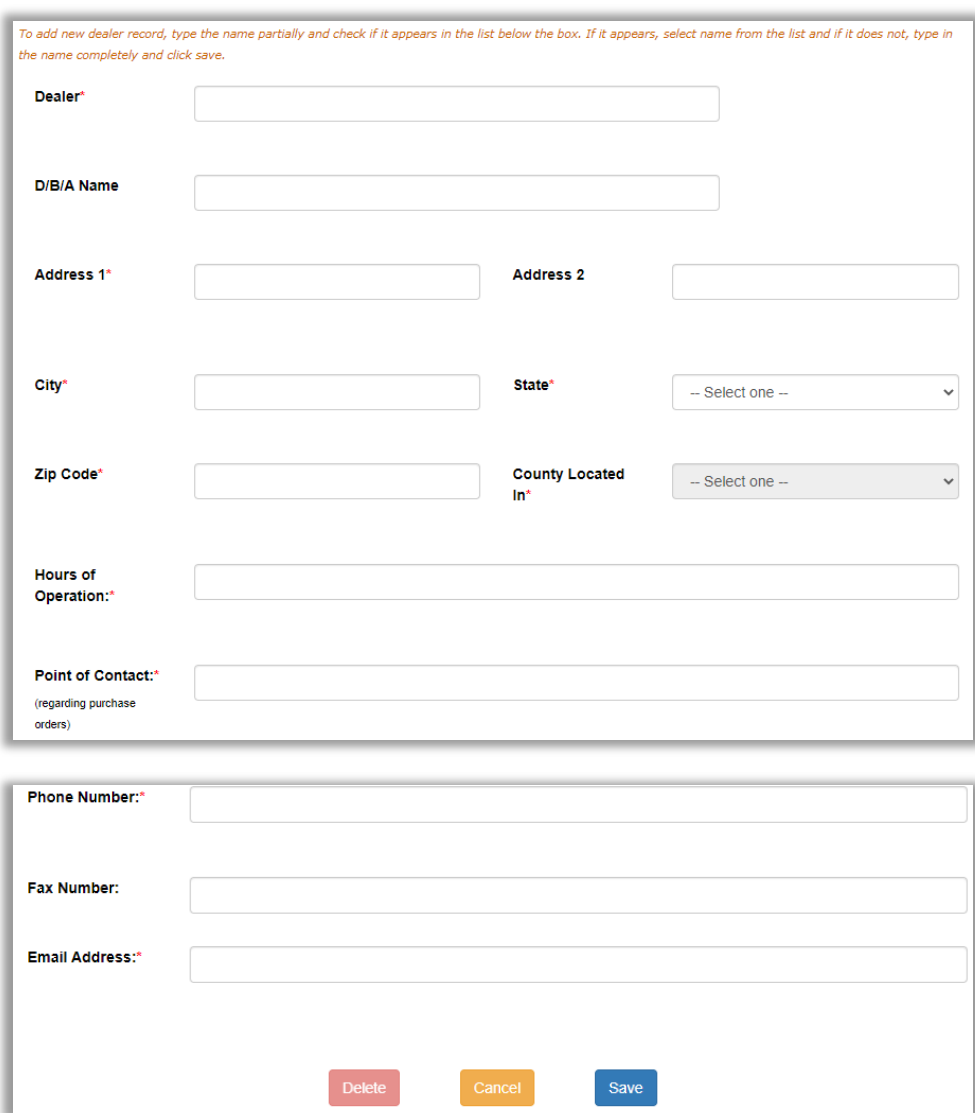

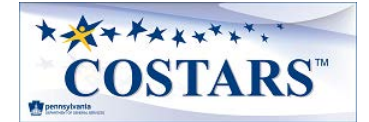

#### <span id="page-20-0"></span>**Addendums**

Pennsylvania defines a solicitation "Addendum" as an addition to or amendment of the original terms, conditions, specifications, or instructions of a procurement solicitation (e.g., Invitation for Bids). This page identifies addenda for the selected contract. The Bidder may view or download any or all addenda for reference. Select Continue button to proceed with bid submission.

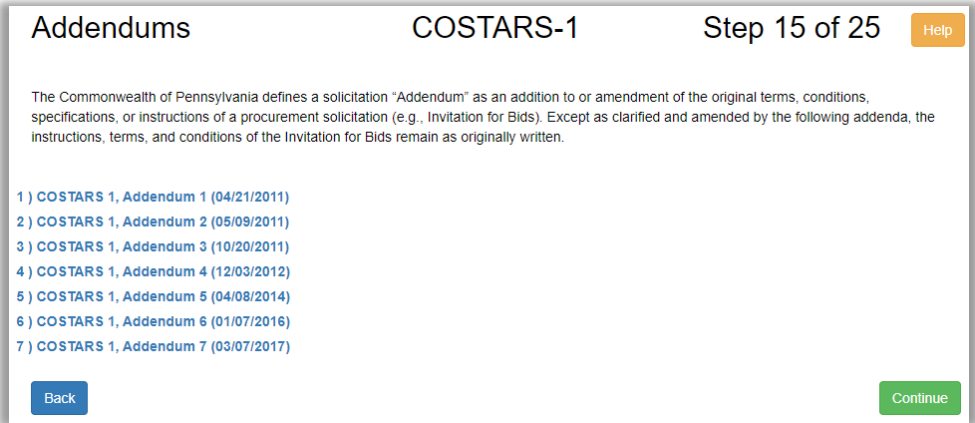

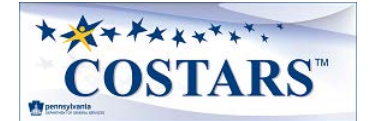

#### <span id="page-21-0"></span>**Software License Agreement**

If applicable to the selected contract, the license agreement available for viewing and downloading on the **Software License Agreement** page is in a form that is generally acceptable to the COSTARS members and is provided as an example or for use as a template if needed.

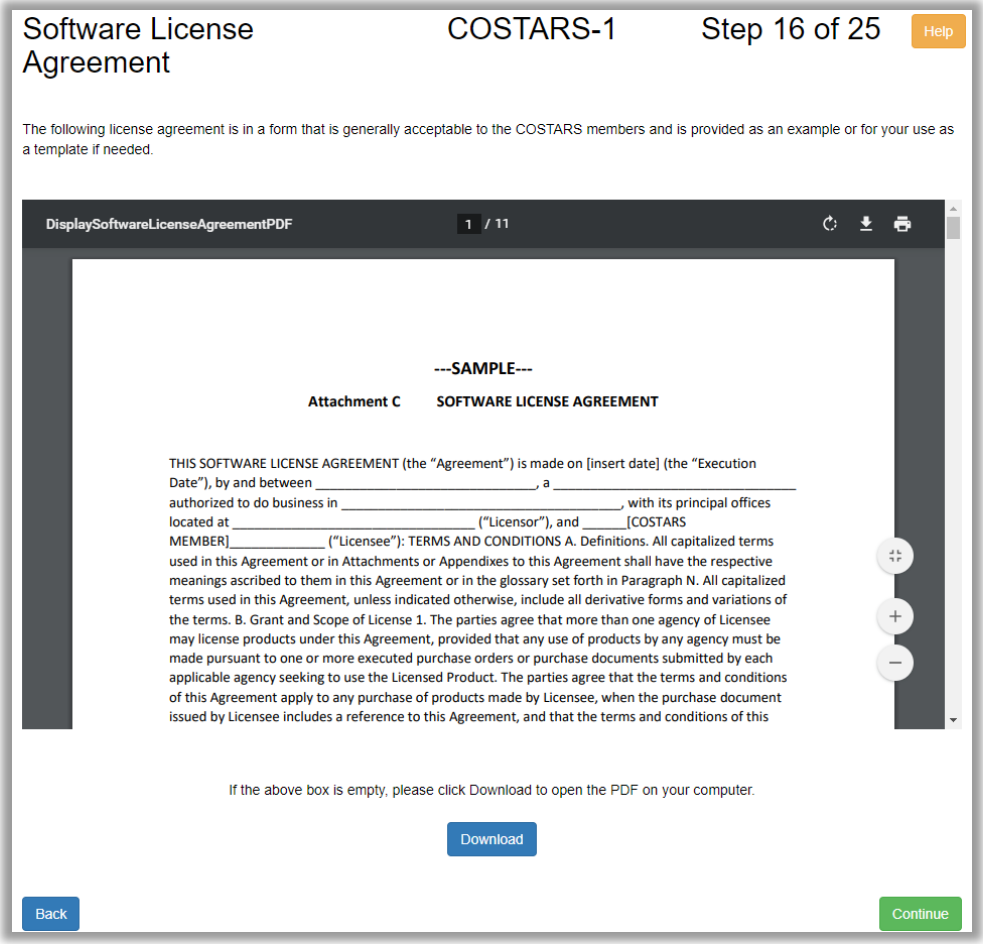

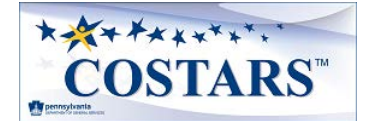

#### <span id="page-22-0"></span>**Equipment Rental Agreement**

If applicable to the selected contract, the rental agreement available for viewing and downloading on the **Equipment Rental Agreement** page is in a form that is generally acceptable to the COSTARS members and is provided as an example or for use as a template if needed.

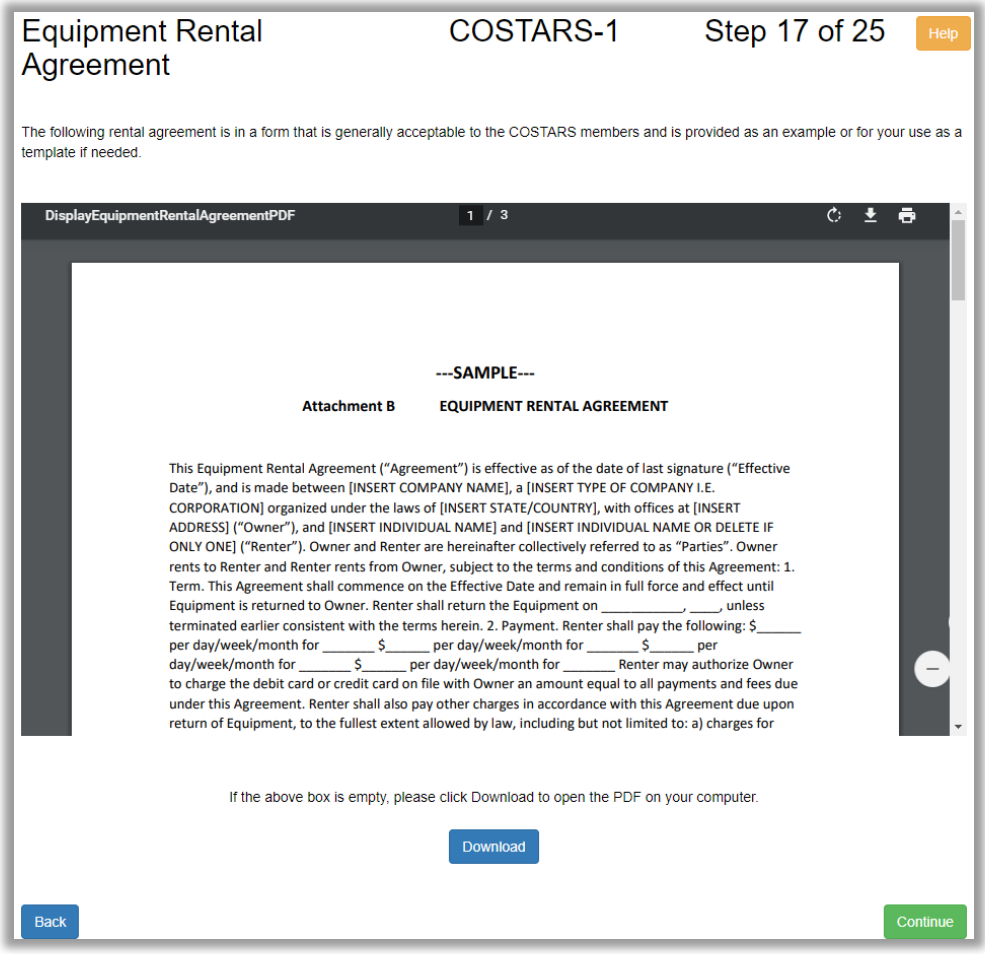

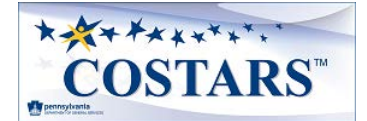

#### <span id="page-23-0"></span>**Anti-Sweatshop Certification**

If applicable to the selected contract, the **Anti-Sweatshop Certification** page allows for the download of the current certification document required by Executive Order 2004-4 Anti-Sweatshop Procurement Policy and the template for the List of Manufacturing/Laundering Facilities. The completed and signed certification must be uploaded back to the page.

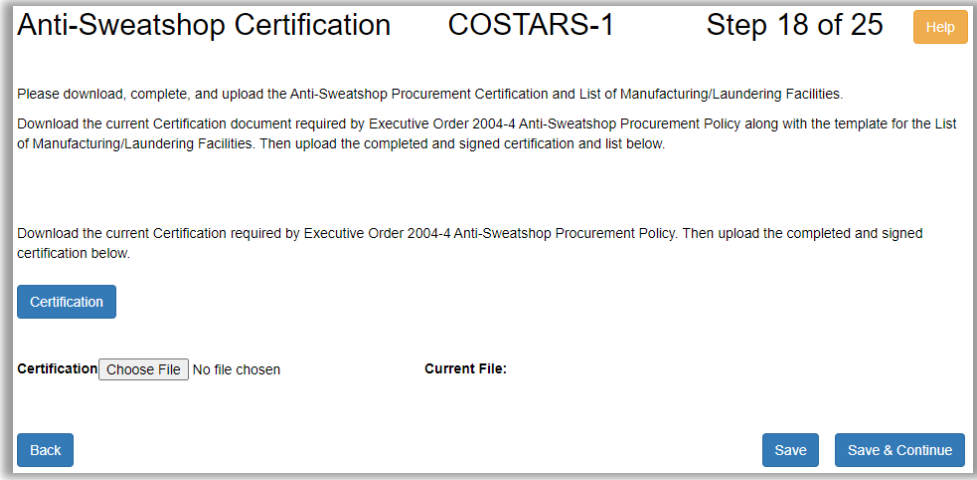

#### <span id="page-23-1"></span>**License Required**

If applicable to the selected contract, the **License Required** page allows the supplier to upload the required documents per the bid **Specifications**.

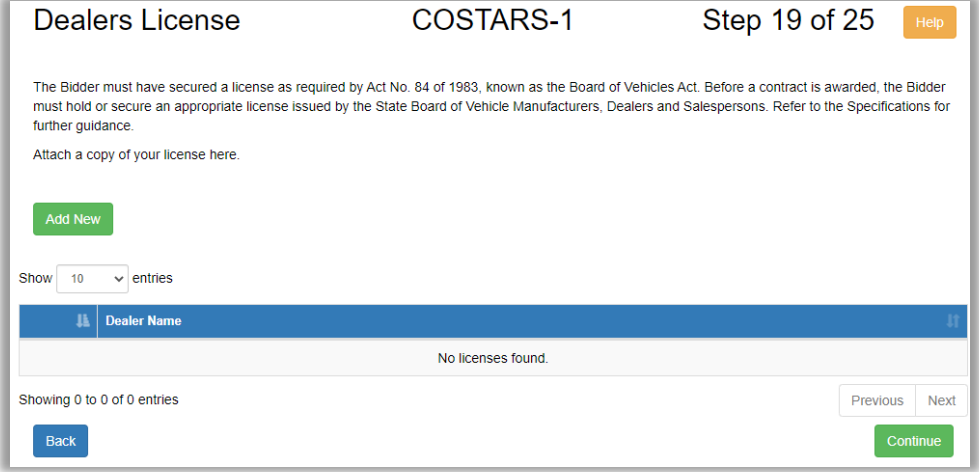

#### Select **Add New** to enter any required license(s).

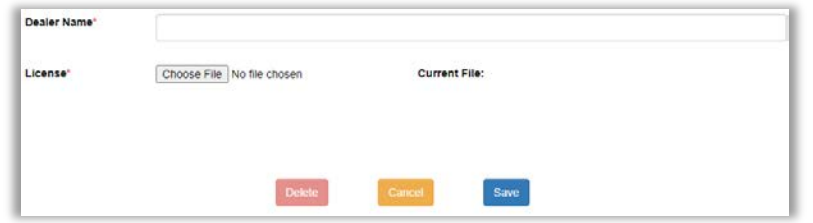

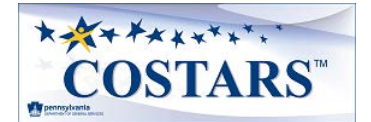

### <span id="page-24-0"></span>**Trade-Ins**

If applicable to the selected contract, the **Trade-Ins** page allows the supplier to submit a formal trade-in schedule or a trade-in policy statement with the bid submission.

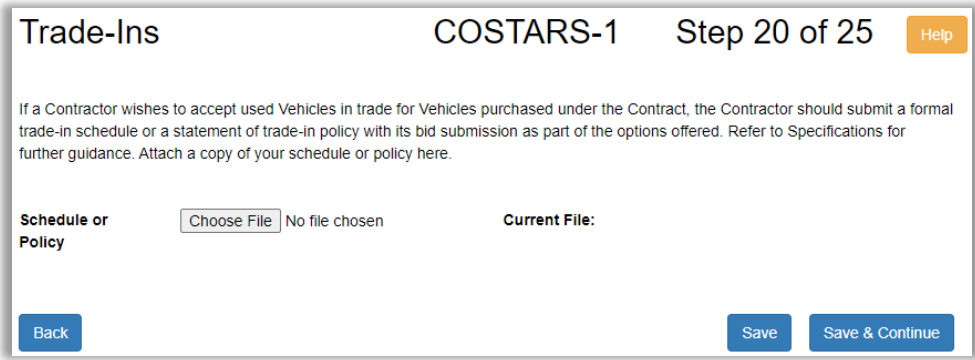

#### <span id="page-24-1"></span>**Experience and References**

If applicable to the selected contract, the Experience and References page captures the supplier's references and evidence of required number of years of experience.

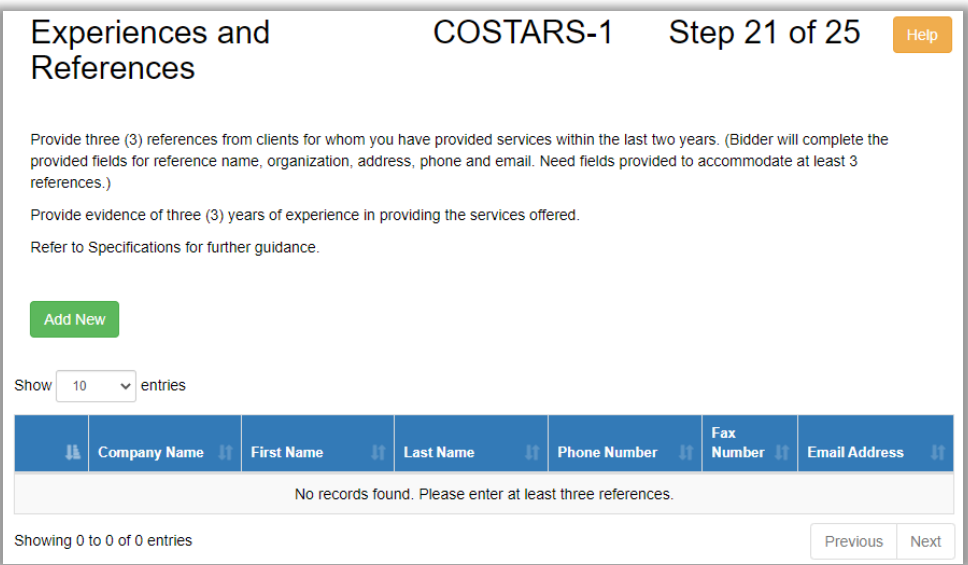

1. Select the first **Add New** button to enter each reference.

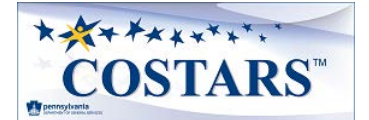

2. Complete remaining fields for each reference entered. Select Save to continue.

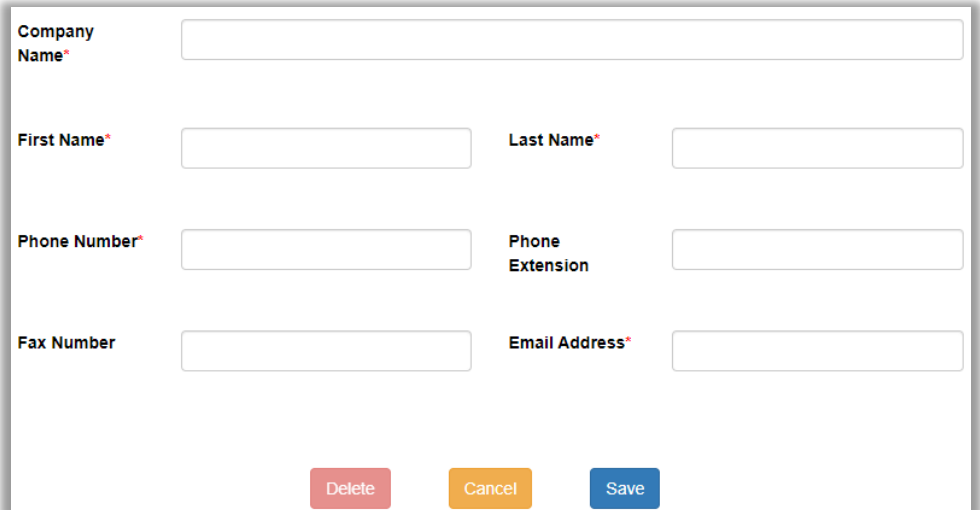

3. Select the second **Add New** button to enter experience documents.

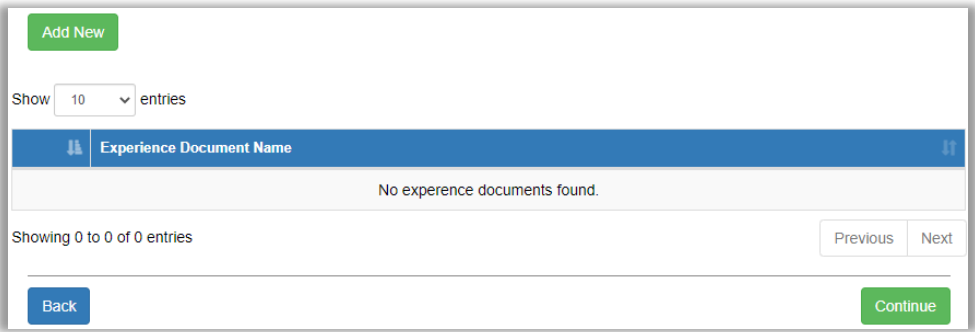

4. Complete Experience Name field and upload document. Select Save to continue.

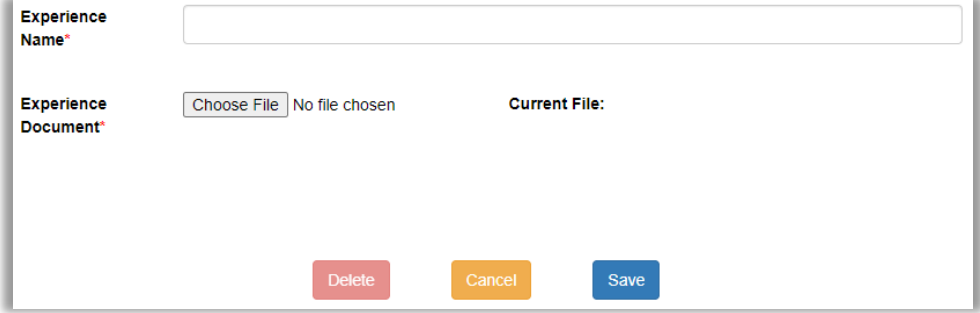

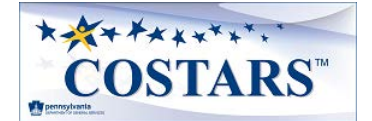

### <span id="page-26-0"></span>**Terms and Conditions**

This page defines the terms and conditions to which a COSTARS supplier is bound if awarded the contract. The Bidder must read and acknowledge the Terms and Conditions document.

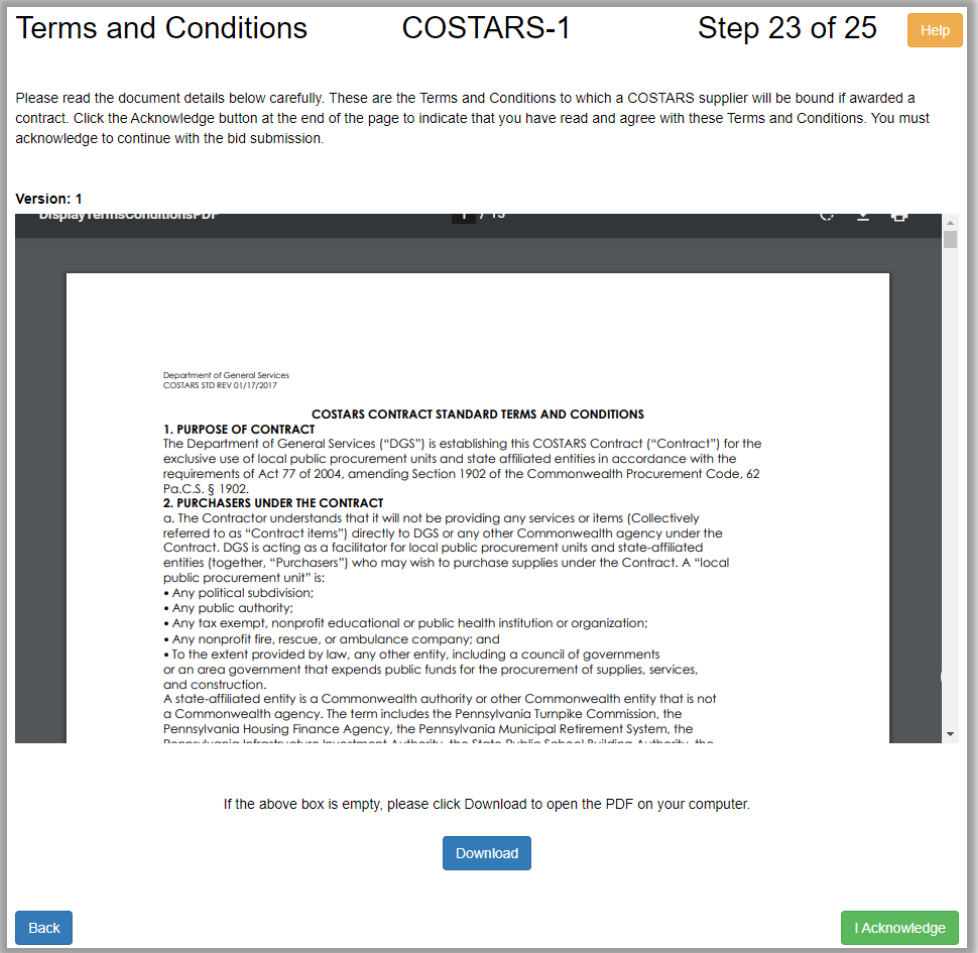

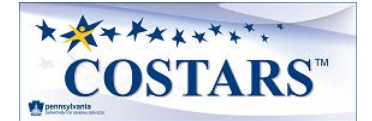

#### <span id="page-27-0"></span>**Sign and Submit**

The **Sign and Submit** page allows the supplier to submit the bid for review. Once submitted, no changes can be made to the bid while the assigned COSTARS representative is reviewing it.

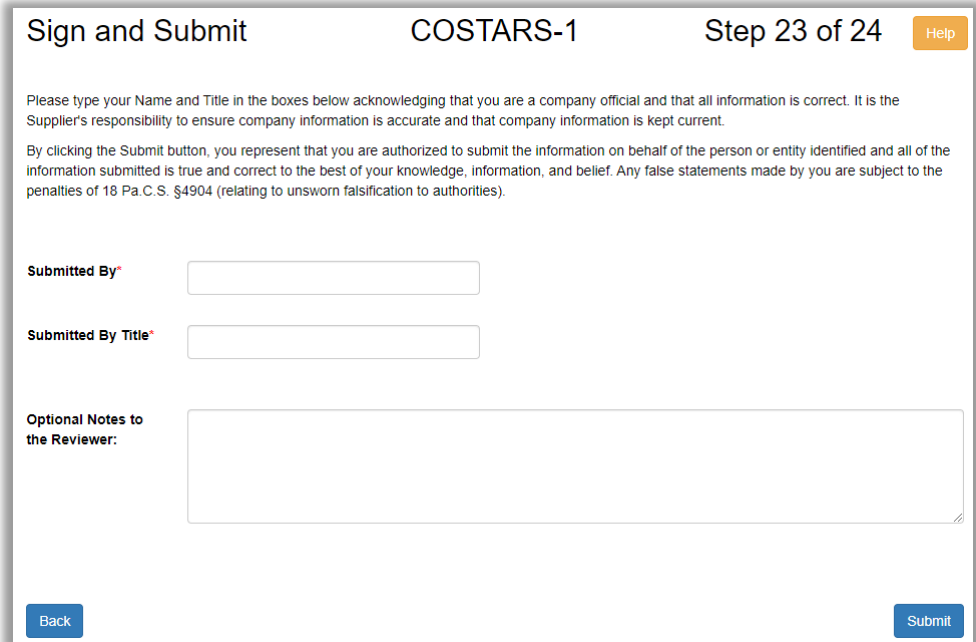

#### <span id="page-27-1"></span>**Submission Confirmation**

The **Submission Confirmation** page confirms the bid was submitted successfully. Please allow 4-6 weeks for completion of the review.

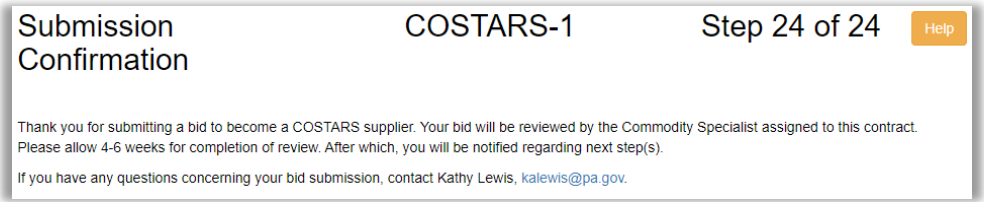

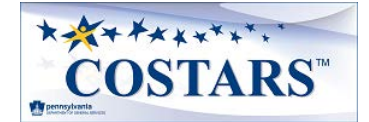

### **KAYAKKAYAYAYAY COSTARS Program Electronic Bidding** Supplier Guide

#### <span id="page-28-0"></span>**Correcting Supplier Details on Returned Bids**

As a bid submission is being reviewed, it may be returned to you for corrections and updates. You will receive an email if this occurs that will include notes from the person reviewing it.

To make corrections, follow the same steps you did to submit the original bid. All the information you entered will be saved, so you just need to make the updates noted in the email.

#### <span id="page-28-1"></span>**Updating Supplier Details on Awarded Bids**

After a bid submission has been reviewed and awarded, suppliers can access their electronic bid to update key sections. The update process begins by logging into your COSTARS profile through the **PA Supplier Portal**: [https://www.pasupplierportal.state.pa.us](https://www.pasupplierportal.state.pa.us/)

From the COSTARS landing page, select **Electronic Awarded Bids** on the left navigation menu.

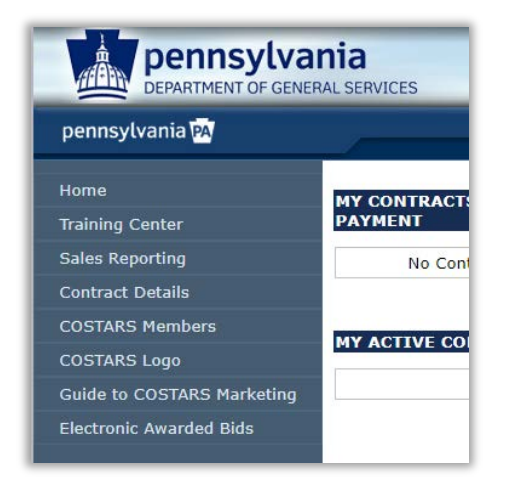

You will be redirected to the COSTARS Electronic Bid site where you can select the awarded bid to update.

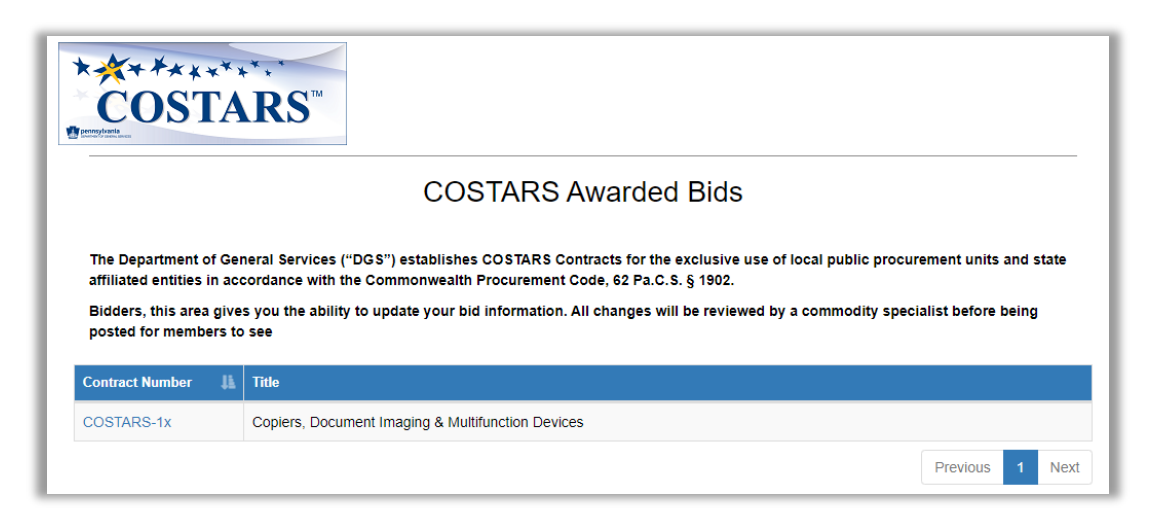

After opening the bid, use the **Supplier Bid** menu to navigate to the pages that can be updated.

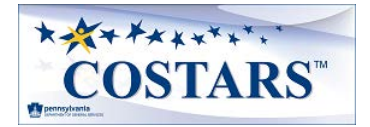

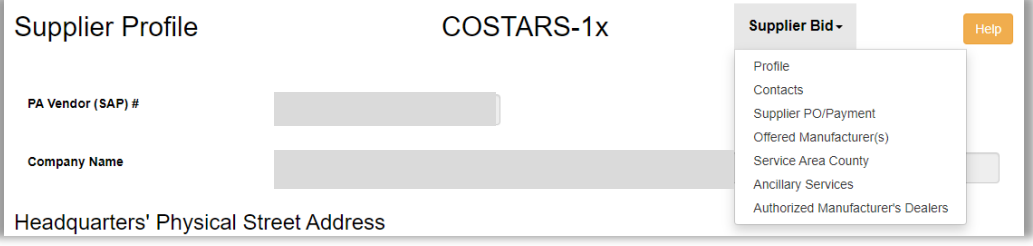